## **AEC-6611**

Compact Embedded Controller

Intel® Atom™ N270 1.6GHz Processor

Dual LAN, 2 USB2.0, 4 COM, 1 VGA

AEC-6611 Manual 2nd Ed. January 2011

## Copyright Notice

This document is copyrighted, 2011. All rights are reserved. The original manufacturer reserves the right to make improvements to the products described in this manual at any time without notice.

No part of this manual may be reproduced, copied, translated, or transmitted in any form or by any means without the prior written permission of the original manufacturer. Information provided in this manual is intended to be accurate and reliable. However, the original manufacturer assumes no responsibility for its use, or for any infringements upon the rights of third parties that may result from its use.

The material in this document is for product information only and is subject to change without notice. While reasonable efforts have been made in the preparation of this document to assure its accuracy, AAEON assumes no liabilities resulting from errors or omissions in this document, or from the use of the information contained herein.

AAEON reserves the right to make changes in the product design without notice to its users.

## **Acknowledgments**

All other products' name or trademarks are properties of their respective owners.

- Award is a trademark of Award Software International, Inc.
- CompactFlash™ is a trademark of the Compact Flash Association.
- Microsoft Windows is a registered trademark of Microsoft Corp.
- Intel<sup>®</sup>, Atom<sup>™</sup> are trademarks of Intel Corporation.
- PC/AT, PS/2, and VGA are trademarks of International Business Machines Corporation.

**All other product names or trademarks are properties of their respective owners.** 

## Packing List

Before you begin operating your PC, please make sure that the following materials are enclosed:

- 1 AEC-6611 Embedded Controller
- z 2 Wallmount Brackets
- 1 Screw Package
- 1 CD-ROM for manual (in PDF format) and drivers

If any of these items should be missing or damaged, please contact your distributor or sales representative immediately.

## Safety & Warranty

- 1. Read these safety instructions carefully.
- 2. Keep this user's manual for later reference.
- 3. Disconnect this equipment from any AC outlet before cleaning. Do not use liquid or spray detergents for cleaning. Use a damp cloth.
- 4. For pluggable equipment, the power outlet must be installed near the equipment and must be easily accessible.
- 5. Keep this equipment away from humidity.
- 6. Put this equipment on a firm surface during installation. Dropping it or letting it fall could cause damage.
- 7. The openings on the enclosure are for air convection. Protect the equipment from overheating. DO NOT COVER THE OPENINGS.
- 8. Make sure the voltage of the power source is correct before connecting the equipment to the power outlet.
- 9. Position the power cord so that people cannot step on it. Do not place anything over the power cord.
- 10. All cautions and warnings on the equipment should be noted.
- 11. If the equipment is not used for a long time, disconnect it from the power source to avoid damage by transient over-voltage.
- 12. Never pour any liquid into an opening. This could cause fire or electrical shock.
- 13. Never open the equipment. For safety reasons, only qualified service personnel should open the equipment.
- 14. If any of the following situations arises, get the equipment checked by service personnel:
	- a. The power cord or plug is damaged.
	- b. Liquid has penetrated into the equipment.
	- c. The equipment has been exposed to moisture.

#### **Embedded Controller AEC-6611**

- d. The equipment does not work well, or you cannot get it to work according to the user's manual.
- e. The equipment has been dropped and damaged.
- f. The equipment has obvious signs of breakage.
- 15. DO NOT LEAVE THIS EQUIPMENT IN AN ENVIRONMENT WHERE THE STORAGE TEMPERATURE IS BELOW -20°C (-4°F) OR ABOVE 55°C (131°F). IT MAY DAMAGE THE **FOUPMENT**

## **FCC**

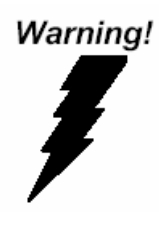

This device complies with Part 15 FCC Rules. Operation is subject to the following two conditions: (1) this device may not cause harmful interference, and (2) this device must accept any interference received including interference that may cause undesired operation.

#### *Caution:*

*There is a danger of explosion if the battery is incorrectly replaced. Replace only with the same or equivalent type recommended by the manufacturer. Dispose of used batteries according to the manufacturer's instructions and your local government's recycling or disposal directives.* 

#### **Embedded Controller AEC-6611**

#### **Below Table for China RoHS Requirements**  产品中有毒有害物质或元素名称及含量

**AAEON Boxer/ Industrial System** 

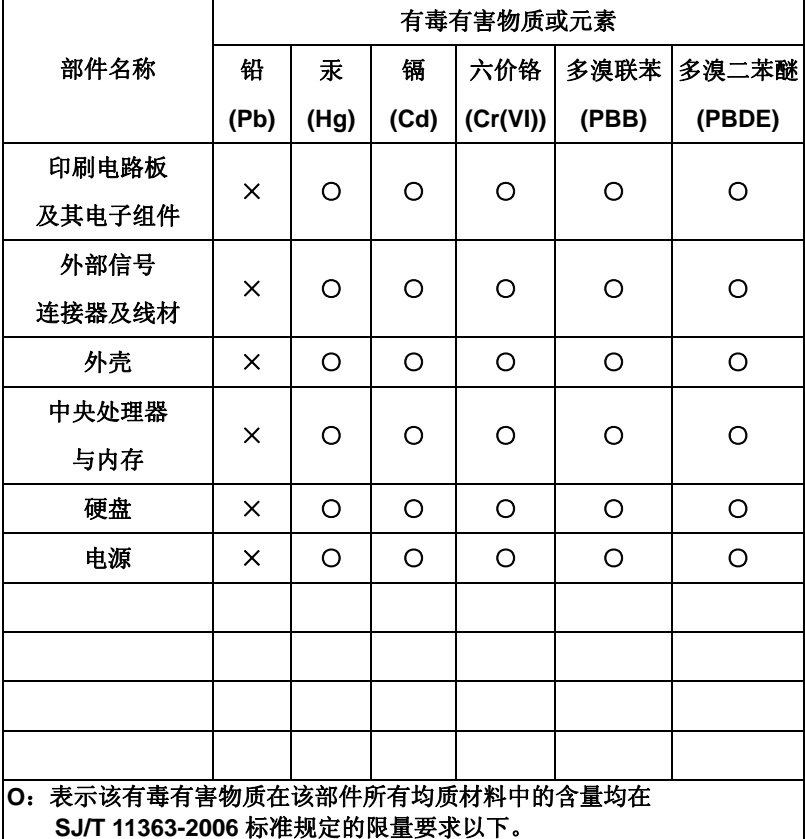

**X**:表示该有毒有害物质至少在该部件的某一均质材料中的含量超出 **SJ/T 11363-2006** 标准规定的限量要求。

备注:

一、此产品所标示之环保使用期限,系指在一般正常使用状况下。

二、上述部件物质中央处理器、内存、硬盘、电源为选购品。

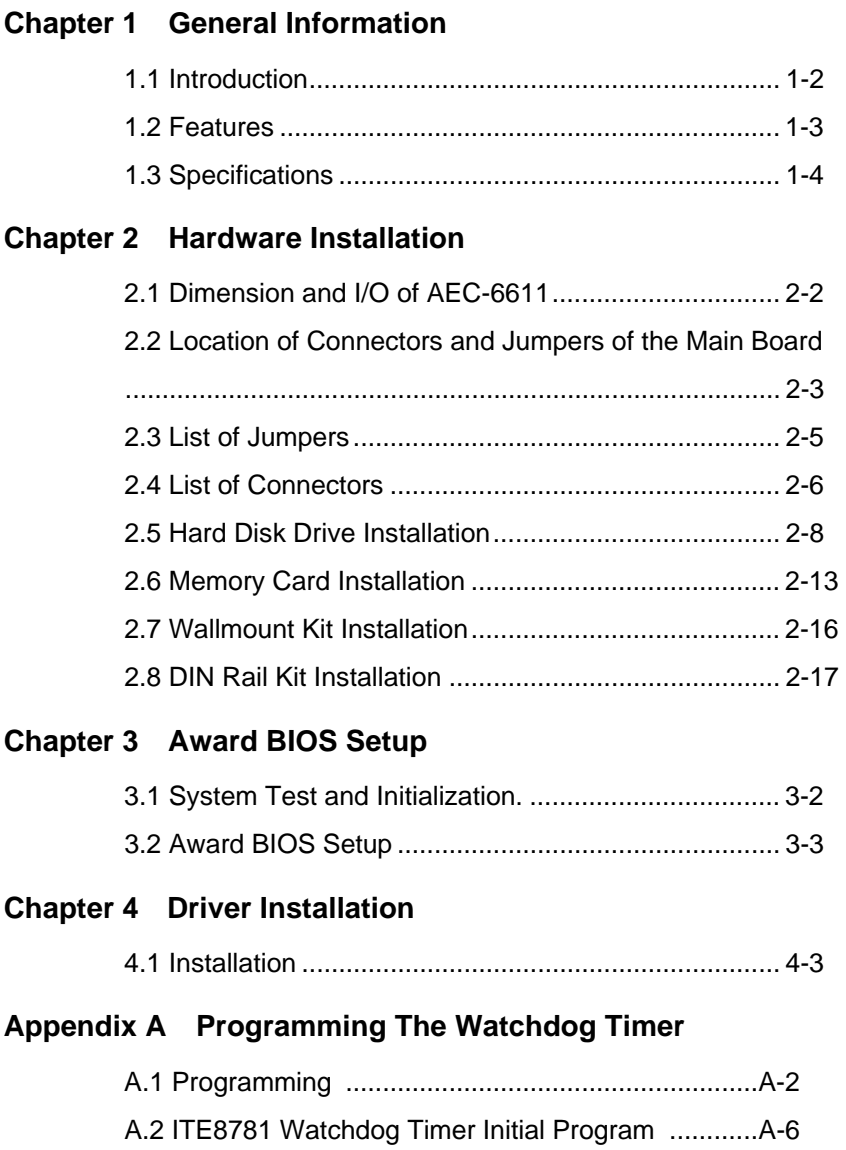

# **Chapter** 1

## **General Information**

*Chapter 1 General Information* 1- 1

#### **1.1 Introduction**

The newest Boxer series AEC-6611 has been introduced by AAEON and it utilizes Intel® Atom™ processor. In this era of information explosion, the advertising of consumer products will not be confined to the family television, but will also spread to high-traffic public areas, like department stores, the bus, transportation station, the supermarket etc. The advertising marketing industry will resort to every conceivable means to transmit product information to consumers. System integrators will need a multifunction device to satisfy commercial needs for such public advertising.

The AEC-6611 is designed for indoor environments due to the following reasons; first, the AEC-6611 offers low power consumption system that while operating in ambient temperatures ranging from -20° to 55°C. The MTBF (Mean Time Before Failure) rating states that the AEC-6611 can operate up to 70,000 hours at 40°C ambient temperature, which indicates its careful and long-life design.

The AEC-6611 is a standalone high performance controller designed for long-life operation and with high reliability. It can replace traditional methods and become the mainstream controller for the multimedia entertainment market.

#### **1.2 Features**

- Intel<sup>®</sup> Atom<sup>™</sup> N270 1.6 GHz Processor
- z COM x 4 (Optional COM x 8)
- Gigabit Ethernet x 2
- DC 12V Power Input
- **ATX Power Function**
- SATA Interface Support
- Wallmount and DIN Rail Design for Industrial Applications
- Windows® CE, Windows® XP Embedded, Windows® 7 and Linux Fedora Support

#### **1.3 Specifications**

#### *System*

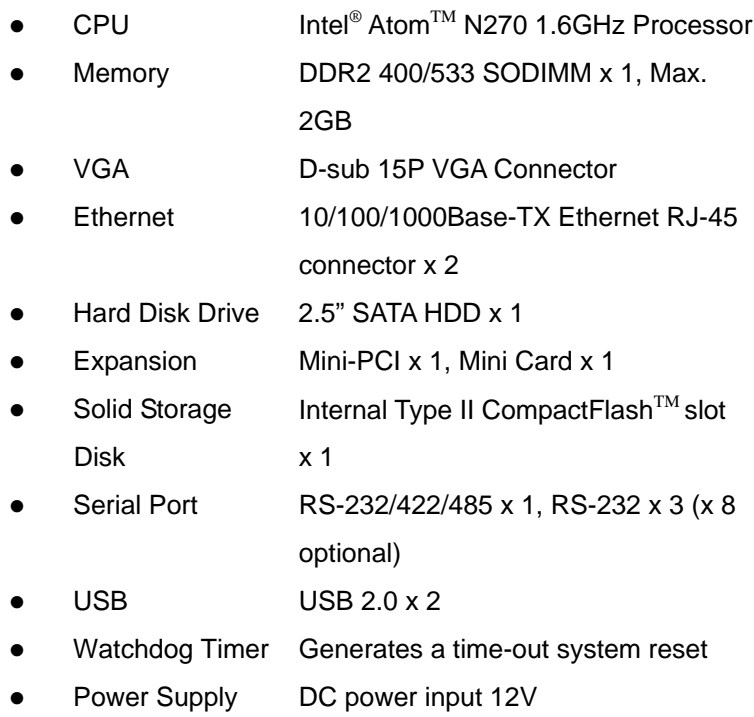

#### *Mechanical and Environmental*

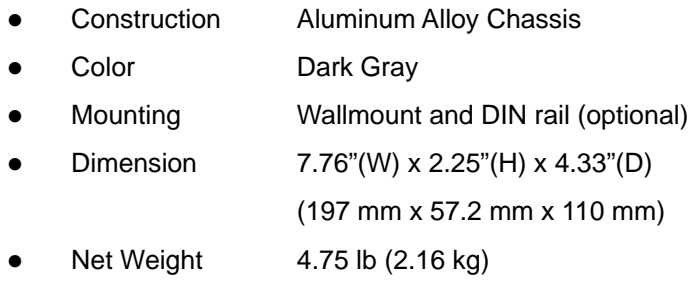

![](_page_12_Picture_85.jpeg)

![](_page_13_Picture_2.jpeg)

## **Hardware Installation**

*Chapter 2 Hardware Installation* 2-1

#### **2.1 Dimension and I/O of AEC-6611**

![](_page_14_Figure_3.jpeg)

![](_page_14_Figure_4.jpeg)

#### **2.2 Connectors and Jumpers of The Main Board**

#### **Component Side**

![](_page_15_Figure_4.jpeg)

#### **Solder Side**

![](_page_16_Figure_3.jpeg)

#### **2.3 List of Jumpers**

The board has a number of jumpers that allow you to configure your system to suit your application.

![](_page_17_Picture_46.jpeg)

The table below shows the function of each of the board's jumpers:

#### **2.4 List of Connectors**

The board has a number of connectors that allow you to configure your system to suit your application. The table below shows the function of each board's connectors:

![](_page_18_Picture_87.jpeg)

*Chapter 2 Hardware Installation* 2 - 6

**Embedded Controller AEC-6611**

![](_page_19_Picture_63.jpeg)

#### **2.5 Hard Disk Drive Installation**

Step 1: Unfasten the screws on the front and rear panel

![](_page_20_Figure_4.jpeg)

Step 2: Unfasten the four screws on the bottom lid

![](_page_20_Figure_6.jpeg)

![](_page_21_Figure_2.jpeg)

![](_page_21_Figure_3.jpeg)

![](_page_22_Figure_0.jpeg)

Step 4: Assembly the HDD chassis

![](_page_22_Figure_3.jpeg)

Step 5: Assembly the damper bracket

![](_page_22_Figure_5.jpeg)

Step 6: Connect the HDD cable

![](_page_23_Figure_3.jpeg)

Step 7: Fasten the four screws on the bottom lid of AEC-6611

![](_page_23_Figure_5.jpeg)

*Chapter 2 Hardware Installation* 2 - 11

![](_page_24_Figure_0.jpeg)

Step 8: Fasten the two screws on the front and rear panel

![](_page_24_Figure_3.jpeg)

#### **2.6 Memory Card Installation**

Step 1: Unfasten the screws on the front and rear panel

![](_page_25_Figure_4.jpeg)

Step 2: Unfasten the four screws on the bottom lid

![](_page_25_Figure_6.jpeg)

![](_page_26_Figure_0.jpeg)

Step 3: Insert the RAM at 30-degree angle to the memory slot and press

![](_page_26_Figure_3.jpeg)

![](_page_26_Figure_4.jpeg)

![](_page_26_Figure_5.jpeg)

![](_page_27_Figure_0.jpeg)

Step 5: Fasten the screws on the front and rear panel

![](_page_27_Figure_3.jpeg)

#### **2.7 Wallmount Kit Installation**

Get the brackets ready and fasten appropriate four screws on each bracket. After fastening the two brackets on the bottom lid of AEC-6611, the wallmount kit installation has been finished.

![](_page_28_Figure_4.jpeg)

#### **2.8 DIN Rail Kit Installation**

Get the DIN Rail kit ready and fasten the three screws to mount the DIN Rail kit to the bottom lid of AEC-6611

![](_page_29_Figure_4.jpeg)

# **Chapter** 3

## **Award BIOS Setup**

#### **3.1 System Test and Initialization**

These routines test and initialize board hardware. If the routines encounter an error during the tests, you will either hear a few short beeps or see an error message on the screen. There are two kinds of errors: fatal and non-fatal. The system can usually continue the boot up sequence with non-fatal errors. Non-fatal error messages usually appear on the screen along with the following instructions:

Press <F1> to RESUME

Write down the message and press the F1 key to continue the boot up sequence.

#### **System configuration verification**

These routines check the current system configuration against the values stored in the CMOS memory. If they do not match, the program outputs an error message. You will then need to run the BIOS setup program to set the configuration information in memory.

There are three situations in which you will need to change the CMOS settings:

- 1. You are starting your system for the first time
- 2. You have changed the hardware attached to your system
- 3. The CMOS memory has lost power and the configuration information has been erased.

The AEC-6611 CMOS memory has an integral lithium battery backup for data retention. However, you will need to replace the complete unit when it finally runs down.

#### **3.2 Award BIOS Setup**

Awards BIOS ROM has a built-in Setup program that allows users to modify the basic system configuration. This type of information is stored in battery-backed CMOS RAM so that it retains the Setup information when the power is turned off.

#### **Entering Setup**

Power on the computer and press <Del> immediately. This will allow you to enter Setup.

#### **Standard CMOS Features**

Use this menu for basic system configuration. (Date, time, IDE, etc.)

#### **Advanced BIOS Features**

Use this menu to set the advanced features available on your system.

#### **Advanced Chipset Features**

Use this menu to change the values in the chipset registers and optimize your system performance.

#### **Integrated Peripherals**

Use this menu to specify your settings for integrated peripherals. (keyboard, mouse etc.)

#### **Power Management Setup**

Use this menu to specify your settings for power management. (HDD power down, power on by ring, KB wake up, etc.)

**Embedded Controller AEC-6611**

#### **PnP/PCI Configurations**

This entry appears if your system supports PnP/PCI.

#### **PC Health Status**

Use this menu to set PC Health Status.

#### **Frequency/Voltage Control**

Use this menu to specify your settings for auto detect DIMM/PCI clock and spread spectrum.

#### **Load Optimized Defaults**

Use this menu to load the BIOS default values that are factory settings for optimal performance system operations. While AWARD has designated the custom BIOS to maximize performance, the factory has the right to change these defaults to meet their needs.

#### **Set Password**

Use this menu to set Supervisor Password.

#### **Save and Exit Setup**

Save CMOS value changes to CMOS and exit setup.

#### **Exit Without Saving**

Abandon all CMOS value changes and exit setup.

**You can refer to the "AAEON BIOS Item Description.pdf" file in the CD for the meaning of each setting in this chapter.**

# **Chapter** 4

## **Driver Installation**

*Chapter 4 Driver Installation* 4 - 1

The AEC-6611 comes with a CD-ROM that contains all drivers and utilities that meet your needs.

#### *Follow the sequence below to install the drivers:*

- Step 1 Install Chipset Driver
- Step 2 Install VGA Driver
- Step 3 Install LAN Driver
- Step 4 Install Mini PCI RS-232 Module Driver

#### **4.1 Installation:**

Insert the AEC-6611 CD-ROM into the CD-ROM Drive. And install the drivers from Step 1 to Step 4 in order.

Step 1 – Install INF Driver

- 1. Click on the *STEP1-CHIPSET* folder and double click on the *infinst911\_autol.exe*
- 2. Follow the instructions that the window shows
- 3. The system will help you install the driver automatically
- Step 2 Install VGA Driver
	- 1. Click on the *STEP2-VGA* folder and select the OS folder your system is
	- 2. Double click on the *.exe* in the OS folder
	- 3. Follow the instructions that the window shows
	- 4. The system will help you install the driver automatically
- Step 3 Install LAN Driver
	- 1. Click on the *STEP3-LAN* folder and select the OS folder your system is
	- 2. Double click on the *PROWin32.exe* file in the OS folder
	- 3. Follow the instructions that the window shows
	- 4. The system will help you install the driver automatically

Step 4 – Install Mini PCI RS-232 Module Driver

#### **Installing Mini PCI RS-232 driver in Windows XP and Windows 7**

#### **Embedded Controller AEC-6611**

Once the card is installed and the computer is restarted, Windows will detect the board and attempt to load the drivers for it.

1. Windows will detect a "PCI Serial Port". Select "Install from a list or specific location (Advanced)" as the Shown of figure 1 and then click "Next."

![](_page_37_Picture_4.jpeg)

**Figure 1** 

2. Select "Search for the best driver in these locations." Next select "Include this location in this search:" and then click "Browse" to open the " CD-ROM/Driver/ STEP4-MINI PCI RS-232 Module" file as shown in figure 2 . Click "Next."

![](_page_37_Picture_66.jpeg)

*Chapter 4 Driver Installation* 4 - 4

3. Windows has found an updated driver for this device as shown in figure 3 and then click "Next."

![](_page_38_Picture_3.jpeg)

**Figure 3** 

- 4. The "Completing the Found New Hardware Wizard" dialog. Appears as shown in figure 3, and then click "Finish."
- 5. Repeat the above process for the second, third, fourth, and fifth AAEON PCI Communications Port.
- 6. Please re-start your Windows.

#### **Finalizing Mini PCI RS-232 module settings**

Check your Windows System/Device Manager to confirm the proper installations of Mini PCI RS-232 drivers:

#### **Multifunction adapters**

 AAEON OX16PCI954 PCI UARTs AAEON OX16PCI95x PCI bridge

**Ports(COM & LPT)** 

![](_page_39_Figure_0.jpeg)

 4-port Mini PCI module will show 4 AAEON PCI Communications Port and 2-port Mini PCI module will show 2 AAEON PCI Communications Port as the figure 4 shows 4 ports Mini PCI module

| Eile<br>Action<br>View<br>Help<br>ピ<br>6<br>图<br>丽<br>-<br>Keyboards<br><b>H-SP</b><br>Mice and other pointing devices<br>画<br>窗<br>Monitors<br>Multifunction adapters<br>中<br>AAEON OX16PCI954 PCI UARTs<br>AAEON OX16PCI95x PCI bridge<br>图 Network adapters<br>匩<br>PCMCIA adapters<br>歯<br>Ports (COM & LPT)<br>AAEON PCI Communications Port (COMS)<br>AAEON PCI Communications Port (COM6)<br>AAEON PCI Communications Port (COM7)<br>AAEON PCI Communications Port (COM8) |  |
|----------------------------------------------------------------------------------------------------|--|
|                                                                                                    |  |
|                                                                                                    |  |
|                                                                                                    |  |
|                                                                                                    |  |
|                                                                                                    |  |
|                                                                                                    |  |
|                                                                                                    |  |
|                                                                                                    |  |
|                                                                                                    |  |
|                                                                                                    |  |
|                                                                                                    |  |
|                                                                                                    |  |
|                                                                                                    |  |
|                                                                                                    |  |
|                                                                                                    |  |
| Communications Port (COM1)                                                                                                    |  |
| Communications Port (COM2)                                                                                                    |  |
| Communications Port (COM3)                                                                                                    |  |
| Communications Port (COM4)                                                                                                    |  |
| Printer Port (LPT1)                                                                                                    |  |
| Processors                                                                                                    |  |
| Sound, video and game controllers<br>F.                                                                                                    |  |
| Fill-San Storage volumes                                                                                                    |  |

Figure 4

#### **Mini-PCI RS-232 module set up in Linux**

If the module is a 4-port Mini PCI module, you don't need to proceed with the set up process, you can use it directly. For **2-port Mini PCI module,** please use the following sequences to set up the module.

1. Open the *Termina*l screen and make a *cat /proc/tty6/driver/serial* command to check your COM port settings.

![](_page_39_Picture_72.jpeg)

As the screen showing, use 16550A to be UART prefix is the system COM ports, and we can see this system with 2 COM ports, leave it as ttyS0, ttyS1.

2. Make *lspci -v* command to find OXmPCI952 IRQ and I/O address

![](_page_40_Picture_86.jpeg)

 As the screen showing, we can find "Serial controller: Oxford Semiconductor Ltd:" this alphabetic string and then we will see the next line with IRQ number and the next with I/O address

3. Open the file: */etc/rc.local* and add two commands *setserial /dev/ttySX1 port IOADDR1 irq Y uart 16950 baud\_base 115200 setserial /dev/ttySX2 port IOADDR2 irq Y uart 16950 baud\_base 115200* 

In above command line *X1, X2* are the COM port numbers and it must be beyond beforehand. In this case, X1 is 4, X2 is 5, and *Y* is IRQ number. Finally, we can set the I/O address individually.

*setserial /dev/ttyS4 port 0xe000 irq 9 uart 16950 baud\_base 115200 setserial /dev/ttyS5 port 0xe100 irq 9 uart 16950 baud\_base 115200* 

- 4. Please re-start your computer.
- 5. Make *cat /proc/tty/driver/serial* command to see if the display is shown as below. If yes, this setup has been done successfully.

### **Embedded Controller AEC-6611**

![](_page_41_Picture_10.jpeg)

# Appendix A

## **Programming the Watchdog Timer**

#### **A.1 Programming**

AEC-6611 utilizes ITE 8781 chipset as its watchdog timer controller. Below are the procedures to complete its configuration and the AAEON initial watchdog timer program is also attached based on which you can develop customized program to fit your application.

#### **Configuring Sequence Description**

After the hardware reset or power-on reset, the ITE 8781 enters the

normal mode with all logical devices disabled except KBC. The initial state (enable bit ) of this logical device (KBC) is determined by the state of pin 121 (DTR1#) at the falling edge of the system reset during power-on reset.

![](_page_43_Figure_7.jpeg)

*Appendix A Programming the Watchdog Timer* A-2

There are three steps to complete the configuration setup: (1) Enter the MB PnP Mode; (2) Modify the data of configuration registers; (3) Exit the MB PnP Mode. Undesired result may occur if the MB PnP Mode is not exited normally.

#### **(1) Enter the MB PnP Mode**

To enter the MB PnP Mode, four special I/O write operations are to be performed during Wait for Key state. To ensure the initial state of the key-check logic, it is necessary to perform four write opera-tions to the Special Address port (2EH). Two different enter keys are provided to select configuration ports (2Eh/2Fh) of the next step.

![](_page_44_Picture_72.jpeg)

#### **(2) Modify the Data of the Registers**

All configuration registers can be accessed after entering the MB PnP Mode. Before accessing a selected register, the content of Index 07h must be changed to the LDN to which the register belongs, except some Global registers.

#### **(3) Exit the MB PnP Mode**

Set bit 1 of the configure control register (Index=02h) to 1 to exit the MB PnP Mode.

#### **WatchDog Timer Configuration Registers**

![](_page_45_Picture_39.jpeg)

![](_page_45_Picture_40.jpeg)

#### **Configure Control (Index=02h)**

 This register is write only. Its values are not sticky; that is to say, a hardware reset will automatically clear the bits, and does not

require the software to clear them.

![](_page_45_Picture_41.jpeg)

### **Watch Dog Timer 1, 2, 3 Control Register (Index=71h,81h,91h Default=00h)**

![](_page_45_Picture_42.jpeg)

*Appendix A Programming the Watchdog Timer* A-4

#### **Watch Dog Timer 1, 2, 3 Configuration Register (Index=72h, 82h, 92h Default=001s0000b)**

![](_page_46_Picture_36.jpeg)

### **Watch Dog Timer 1,2,3 Time-Out Value (LSB) Register**

#### **(Index=73h,83h,93h, Default=38h)**

![](_page_46_Picture_37.jpeg)

#### **Watch Dog Timer 1,2,3 Time-Out Value (MSB) Register**

#### **(Index=74h,84h,94h Default=00h)**

![](_page_46_Picture_38.jpeg)

#### **A.2 ITE8781 Watchdog Timer Initial Program**

.MODEL SMALL

.CODE

Main:

CALL Enter\_Configuration\_mode

CALL Check\_Chip

mov cl, 7

call Set\_Logic\_Device

;time setting

mov cl, 10 ; 10 Sec

dec al

Watch\_Dog\_Setting:

;Timer setting

mov al, cl

mov cl, 73h

call Superio\_Set\_Reg

;Clear by keyboard or mouse interrupt

mov al, 0f0h

mov cl, 71h

call Superio\_Set\_Reg

;unit is second.

mov al, 0C0H

mov cl, 72h

#### **Embedded Controller AEC-6611**

call Superio\_Set\_Reg ; game port enable mov cl, 9 call Set\_Logic\_Device

Initial OK: CALL Exit\_Configuration\_mode MOV AH,4Ch INT 21h

Enter\_Configuration\_Mode PROC NEAR MOV SI,WORD PTR CS:[Offset Cfg\_Port]

MOV DX,02Eh MOV CX,04h Init\_1: MOV AL,BYTE PTR CS:[SI] OUT DX,AL INC SI LOOP Init\_1 RET Enter\_Configuration\_Mode ENDP

Exit\_Configuration\_Mode PROC NEAR MOV AX,0202h

#### **Embedded Controller AEC-6611**

CALL Write\_Configuration\_Data

RET

Exit\_Configuration\_Mode ENDP

Check\_Chip PROC NEAR

MOV AL,20h CALL Read\_Configuration\_Data CMP AL,87h JNE Not\_Initial

MOV AL,21h CALL Read\_Configuration\_Data CMP AL,81h JNE Not\_Initial

Need Initial: STC RET Not\_Initial: CLC **RFT** Check\_Chip ENDP Read\_Configuration\_Data PROC NEAR MOV DX,WORD PTR CS:[Cfg\_Port+04h] OUT DX,AL

MOV DX,WORD PTR CS:[Cfg\_Port+06h]

IN AL,DX

RET

Read\_Configuration\_Data ENDP

Write\_Configuration\_Data PROC NEAR

MOV DX,WORD PTR CS:[Cfg\_Port+04h]

OUT DX,AL

XCHG AL,AH

MOV DX,WORD PTR CS:[Cfg\_Port+06h]

OUT DX,AL

RET

Write\_Configuration\_Data ENDP

Superio\_Set\_Reg proc near

push ax

MOV DX,WORD PTR CS:[Cfg\_Port+04h]

mov al,cl

out dx,al

pop ax

inc dx

out dx,al

ret

Superio\_Set\_Reg endp.Set\_Logic\_Device proc near

#### **Embedded Controller AEC-6611**

Set\_Logic\_Device proc near push ax push cx xchg al,cl mov cl,07h call Superio\_Set\_Reg pop cx pop ax ret Set\_Logic\_Device endp

;Select 02Eh->Index Port, 02Fh->Data Port Cfg\_Port DB 087h,001h,055h,055h DW 02Eh,02Fh

#### **END Main**

.

Note: Interrupt level mapping 0Fh-Dh: not valid 0Ch: IRQ12

. 03h: IRQ3 02h: not valid 01h: IRQ1 00h: no interrupt selected